## **Тема:** *«IT-технологии в организации дистанционной деятельности обучающихся»* **Докладчик:** методист Филякина Н. С.

**Цель:** изучить возможности применения информационных технологий педагогами дополнительного образования МБУ ДО «Центр творческого развития и гуманитарного образования» при организации дистанционного обучения учащихся разных студий.

**Задачи:** ознакомить педагогов дополнительного образования с возможностями сервиса LearningApps; рассмотреть варианты использования форм Google для организации совместной работы учеников и преподавателей, мониторинга усвоенных знаний и навыков; составить пошаговую инструкцию по использованию Интернет-сервисов для составления некоторых видов заданий.

В современном образовании сложно представить организацию образовательного процесса без информационных технологий. Возможности компьютерных технологий позволяют перейти образовательному процессу на более высокий уровень, с их помощью можно организовать систематический контроль над усвоением полученных знаний не только через различные виды тестирования, но и подготовить такие задания, где сразу виден результат.

Использование средств информатизации дает возможность совершенствовать содержание обучения, формы организации учебного процесса, применять дистанционное обучение, повышать эффективность и качество обучения, развивать у учащихся информационную культуру и творческие способности.

Информационные технологии в образовании могут обеспечить ряд преимуществ. Вот некоторые из них:

 Доступ к разнообразным учебным ресурсам для обмена идеями, описания проектов и отчетов о своей работе и др.

Обучение в любое время и в любом месте.

 Совместное обучение в целях объединения для выполнения проекта или решения поставленной задачи.

Мультимедийный подход к образованию.

Доступ к аутентичной и актуальной информации.

Сеть Интернет и различные компьютерные сервисы работают с общими стандартами и позволяют пользователям не только получать достоверную и актуальную информацию, но еще и предоставляют возможность осуществлять совместную работу по созданию, корректировке и распространению информации. Особенно актуальным это становится в процессе организации дистанционного обучения.

Появление повышенного спроса на удаленный доступ к получению образования за счет использования информационных и телекоммуникационных технологий связано, с одной стороны, снижением затрат на одного учащегося, а, с другой стороны, существенной экономией времени. Независимо от причин, дистанционное обучение существенно расширяет доступ к получению образования обучаемых, неспособных по какой-либо причине (наличие определенного учебного курса, географическая удаленность, семейные обстоятельства, особые возможности здоровья) получать образование традиционным (очным) способом.

В докладе мы рассмотрим некоторые возможности сервисов **LearningApps.org** и **Google,** которые могут помочь при организации дистанционного обучения и создании образовательного пространства с выходом на совместную деятельность обучаемых.

# **СЕРВИС LEARNINGAPPS.ORG**

LearningApps.org является приложением Web 2.0 для поддержки обучения и процесса преподавания с помощью интерактивных модулей и представляет собой конструктор интерактивных заданий. Существующие модули могут быть непосредственно включены в содержание обучения, а также их можно изменять или создавать в оперативном режиме (делать это может как учитель, так и учащийся).

Целью сервиса является также собрание общедоступных интерактивных блоков. Такие блоки упражнений (или приложений) систематизированы по возрастным ступеням и категориям. Для занятия можно выбрать уже готовое задание, модернизировать его или же создать новое интерактивное приложение.

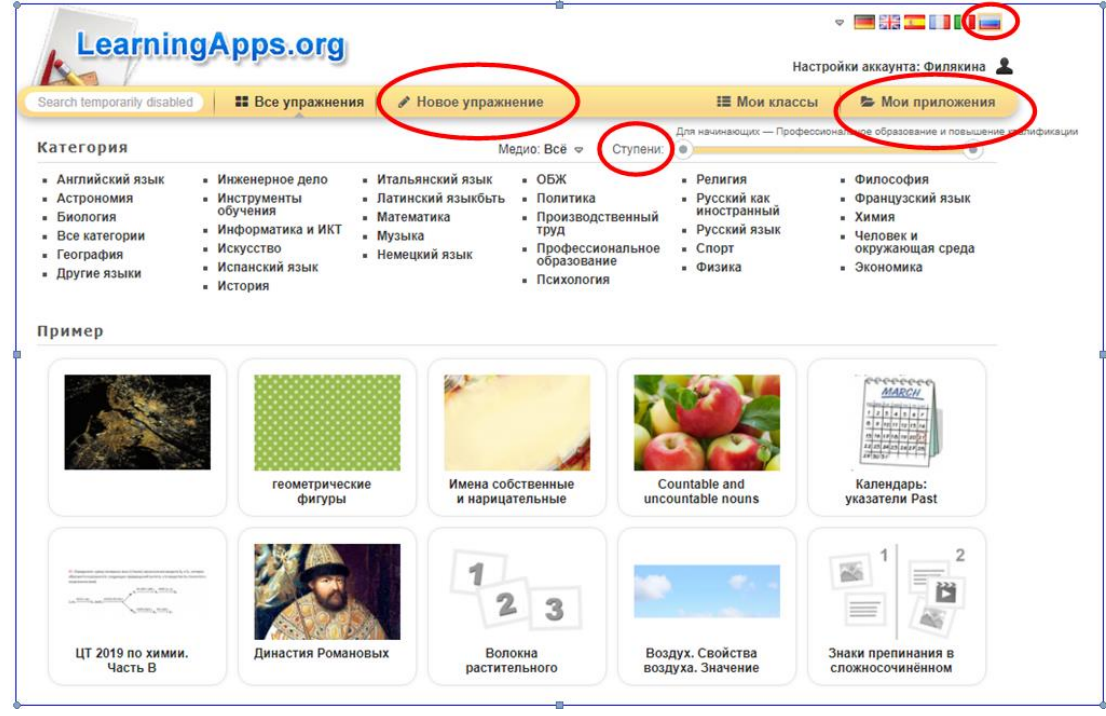

Чтобы создать приложение, необходимо нажать на кнопку «Новое упражнение», а затем выбрать нужный вам тип задания. Виды интерактивных приложений LearningApps.org:

- 1. Найти пару.
- 2. Классификация.
- 3. Ввод текста.
- 4. Сортировка картинок.
- 5. Хронологическая линейка.
- 6. Викторина с выбором правильного ответа.
- 7. Простой порядок.
- 8. Заполни пропуски.
- 9. Слова из букв (филворды).
- 10. Игра «Парочки».
- 11. Аудио/видео контент.
- 12. Кто хочет стать миллионером?
- 13. Пазл «Угадай-ка».
- 14. Кроссворд.

Созданное вами задание будет сохранено на странице «Мои приложения». В дальнейшем вы сможете переработать его или создать подобное приложение. Кроме того, вы получаете возможность поделиться им в Интернете с помощью ссылки или QR-кода. Круглая синяя кнопка с галочкой позволяет ученику сразу проверить правильность выполненного задания, исправить ошибки.

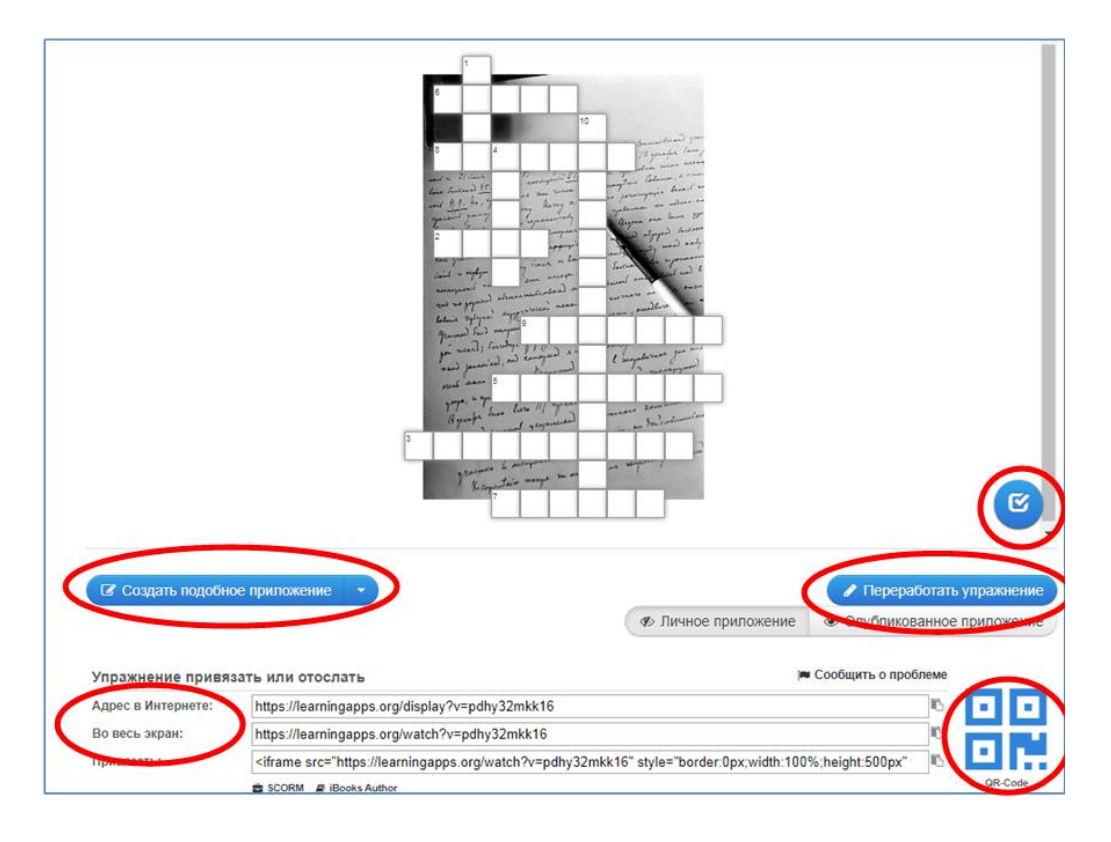

Сервис прост и доступен в использовании. Предлагаю ознакомиться с несколькими заданиями.

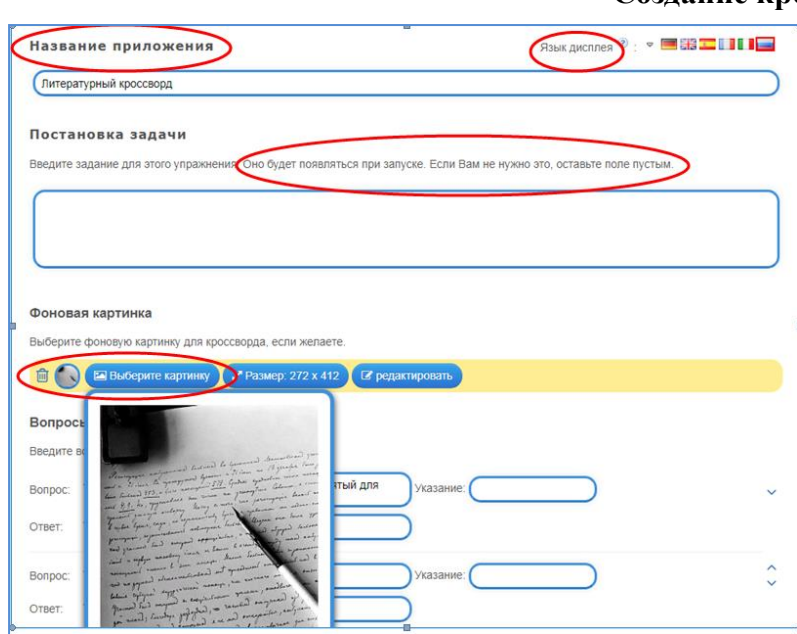

#### **Создание кроссворда**

Для того чтобы создать такое задание, вам необходимо перейти по ссылке «Новое приложение», затем из предложенного списка интерактивных приложений выбрать «Кроссворд».

Обязательно придумываем название. Если нужно, заполняем блок «Постановка задачи» (эти сведения будут появляться только при запуске задания) и добавляем фоновую картинку.

Придумываем формулировки вопросов. Можно использовать текстовые сообщения, изображения, аудиозаписи и даже видео.

В строке «Вопрос» вы выбираете нужный вид контента, а потом печатаете текст или загружаете медиа.

Заполняем строку «Ответ».

Чтобы добавить новый вопрос, нажимаем кнопку «Добавить следующий элемент».

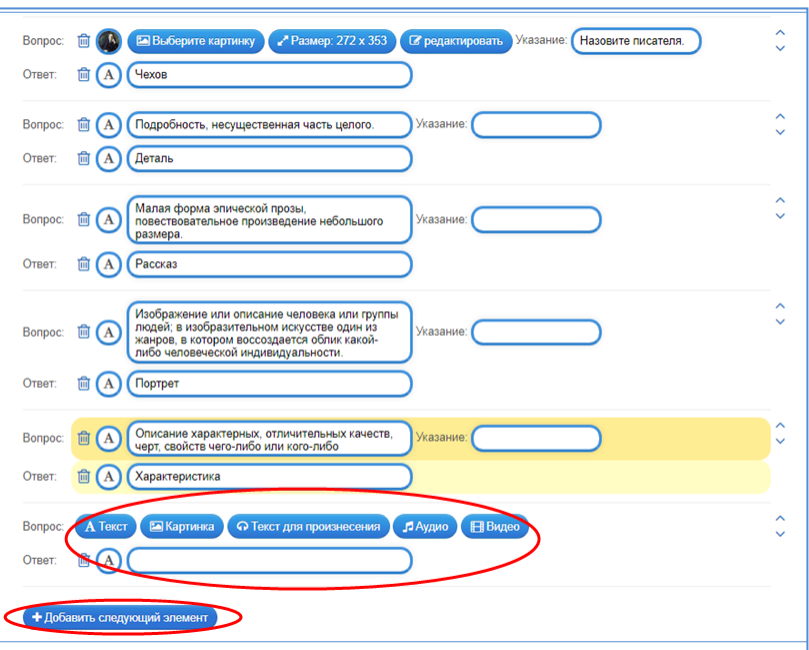

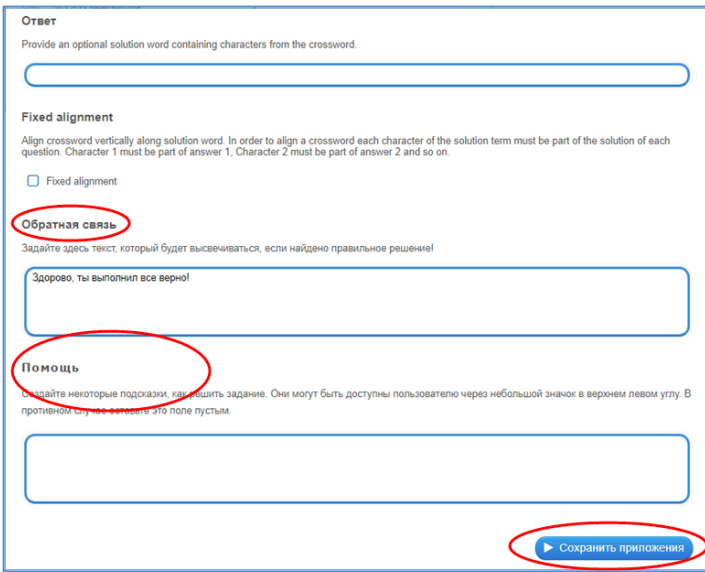

Обязательно заполняем поле «Обратная связь». Это сообщение появится, если ученик нажмет кнопку  $\left[\mathcal{B}\right]$  и выполнит задание верно.

Кроме того, вы можете добавить подсказки для учащихся в поле «Помощь».

Итак, кроссворд готов. Нажимаем кнопку «Сохранить приложение». Вы перейдете на страницу предварительного просмотра. Если что-то получилось не так, то вы можете изменить данные, нажав кнопку «Вновь настроить». Если всё верно, нажимаем «Сохранить приложение».

Сетка кроссворда формируется автоматически.

Ссылки для ознакомления на готовые кроссворды: [https://learningapps.org/watch?v=pdhy32mkk16,](https://learningapps.org/watch?v=pdhy32mkk16) [https://learningapps.org/watch?v=pueh0543a20.](https://learningapps.org/watch?v=pueh0543a20)

#### **Упражнение на ввод текста**

Все упражнения сервиса LearningApps.org создаются по одинаковому принципу. При создании приложения на ввод текста вы заполняете поле «Содержание» (это может быть текст, изображение, аудио- или видеофайл; в кроссворде эта графа называлась «Вопрос») и поле «Решение». Чтобы добавить вопрос, как и в кроссворде, нажимаете кнопку «Добавить следующий элемент».

Если вы хотите, чтобы каждый раз вопросы располагались в новом порядке, ставьте галочку в пункте «Use random order of cards».

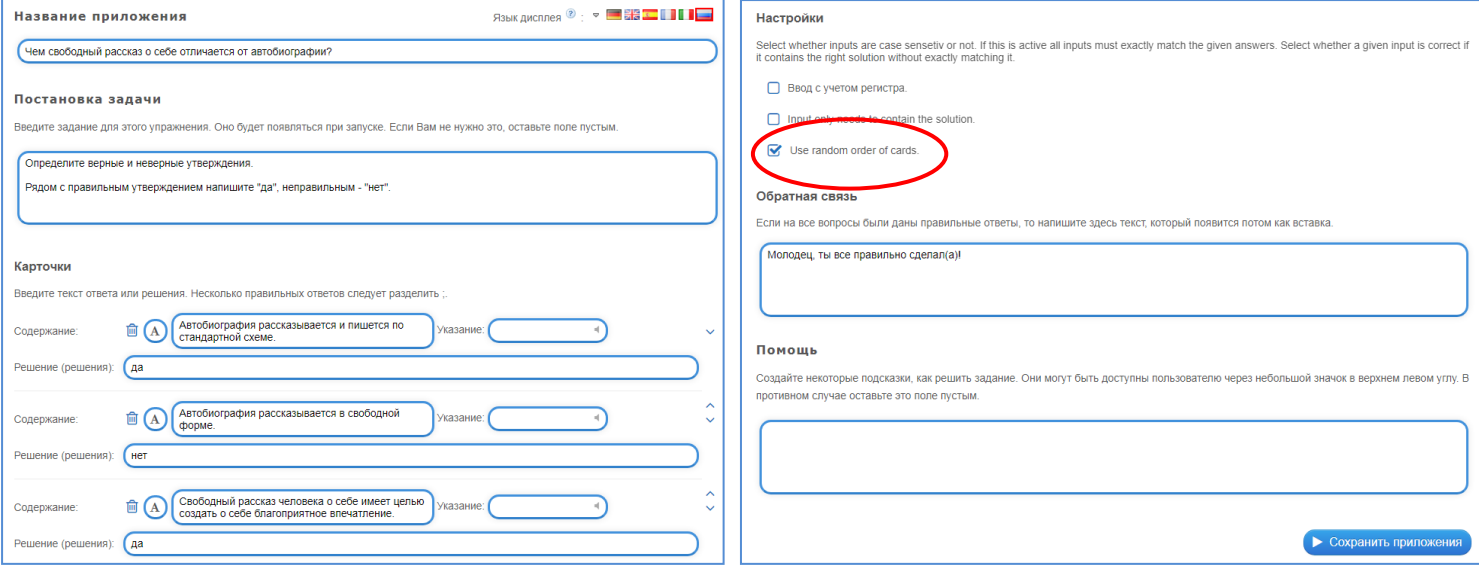

Сохраняете приложение. Если что-то не так, редактируете его, нажав кнопку «Вновь настроить». Если все верно, нажимаем «Сохранить приложение».

Ссылка для ознакомления с упражнением: [https://learningapps.org/watch?v=pmu7d1o5k20.](https://learningapps.org/watch?v=pmu7d1o5k20)

#### **Хронологическая линейка**

Полезное упражнение для тех, кто желает отработать пошаговое выполнение чего-либо. Вы можете предложить детям указать верную последовательность исторических событий, элементов какой-либо инструкции, фрагментов текста и т.д.

Принцип составления упражнения совпадает с предыдущими приложениями.

Различия заключаются в следующем:

- в ленте с цифрами вы указываете минимальное и максимальное значения списка (как видите, у меня было 6 пунктов),

- в парах вы добавляете содержание элементов в виде текста, изображения и т.п. с соответствующим порядковым номером в поле «Оценка».

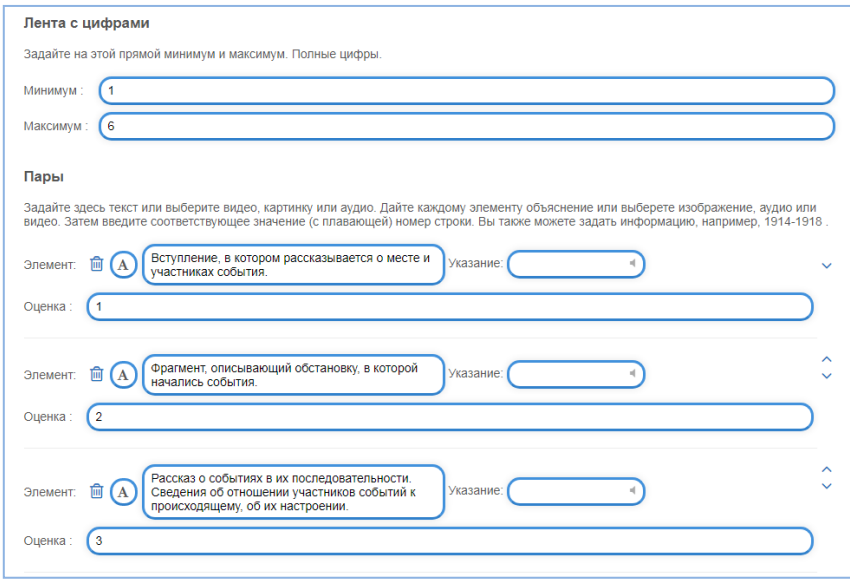

Ссылка для ознакомления с упражнением: [https://learningapps.org/watch?v=p958tkewk20.](https://learningapps.org/watch?v=p958tkewk20)

Сервис LearningApps.org очень прост в использовании, но минусы у него тоже есть:

- не все элементы шаблонов переведены на русский язык, но это решается с помощью онлайнпереводчика (см. пункт о рандоме в упражнении на ввод текста),

- на сайте встречаются опечатки, которые нельзя исправить вручную,

- нет подробной статистики по каждому приложению (если ученик на сайте не зарегистрирован и не добавлен в виртуальный класс), но учащийся может прислать скриншот, доказывающий выполнение упражнения.

*Дополнительную информацию о работе сервиса можно найти в инструкции, разработанной Киселевич А.В.* 

### **Технологии Google**

Корпорация Google разрабатывает и предоставляет множество приложений и сервисов, доступ к которым возможен в окне любого компьютерного или телефонного браузера при наличии подключения к Интернету. Вот некоторые из них:

 Сайты Google – бесплатный хостинг, использующий вики-технологию и позволяющий создать свой мини-сайт.

 $\triangleright$  Документы Google – онлайновый Word.

 $\triangleright$  Таблицы Google – онлайновый Excel.

С полным списком приложений можно ознакомиться по ссылке [https://about.google/intl/ru/products/?tab=mh.](https://about.google/intl/ru/products/?tab=mh)

Стоит отметить, что при наличии регистрации в сервисах Google всех участников образовательного процесса возможна дистанционная совместная работа в одном документе.

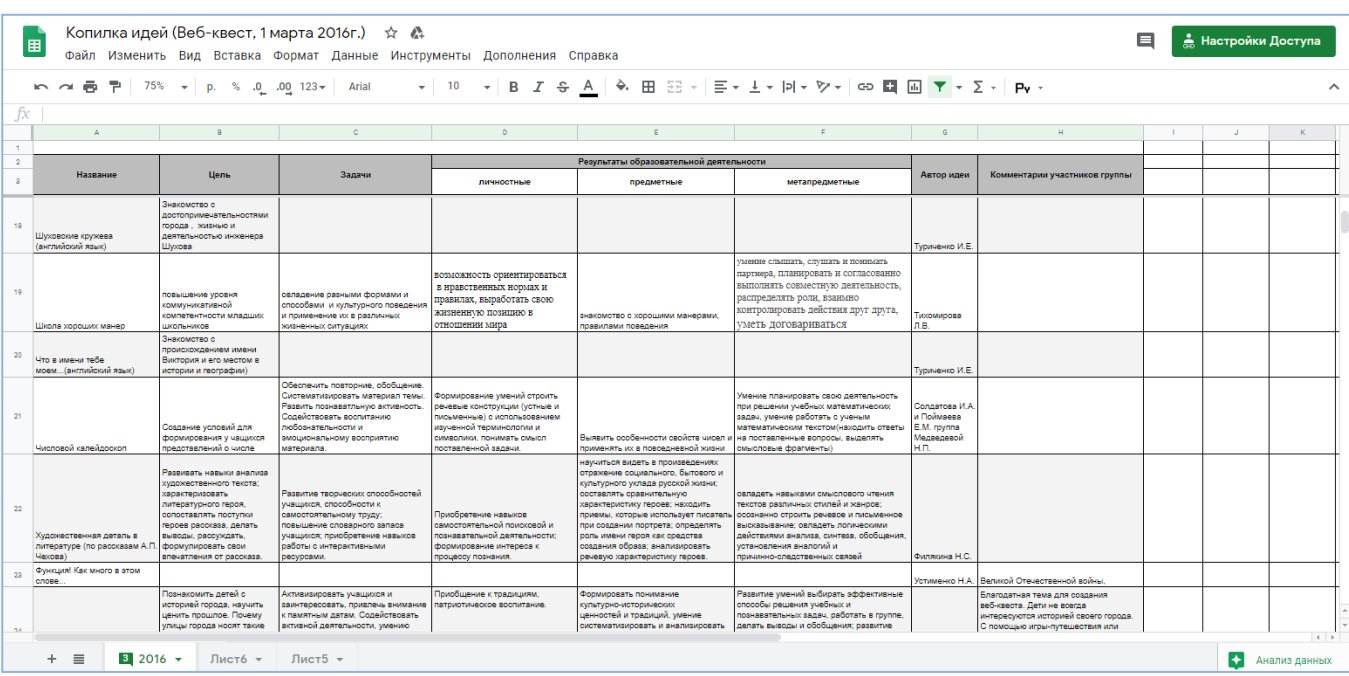

Пример коллективной работы в таблицах Google при прохождении дистанционного курса повышения квалификации.

Отличным помощником учителя является **Google Форма**. С её помощью можно проводить различные опросы, викторины, создавать анкеты, тесты. Форму можно связать с таблицей Google, в которой будут накапливаться результаты заполнения формы. Это удобный способ хранения и обработки собранных данных. С помощью формы можно:

- регистрировать участников учебных проектов и конкурсов;

- осуществлять промежуточный контроль, рефлексию;
- проводить викторины, опросы, анкетирование;
- организовывать совместную работу группы.

## **Порядок работы с формой Google**

1. Переходим по ссылке [https://about.google/intl/ru/products/?tab=mh.](https://about.google/intl/ru/products/?tab=mh) В списке продуктов находим «Формы». .<br>-<br>ния Продукты Вклад в будуц

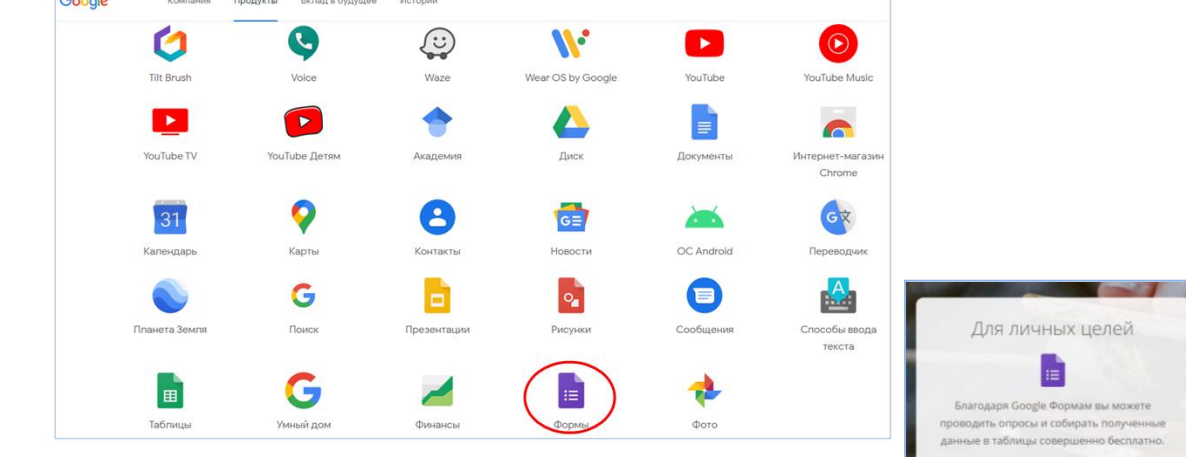

2. На следующей странице нажимаем кнопку «Открыть Google Формы».

3. В пункте «Создать форму» выбираете «Пустой файл» (или готовый шаблон).

На этой же странице вы можете открыть ранее созданную форму для редактирования или сбора статистики.

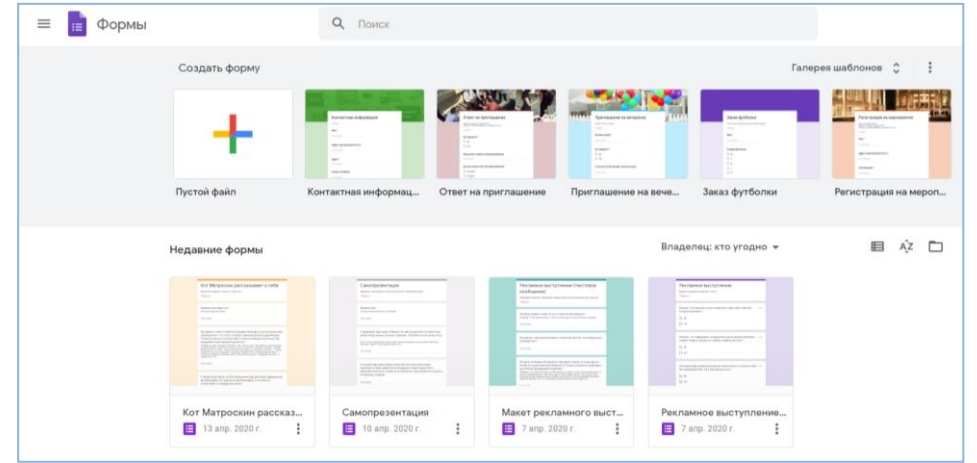

4. Заполняете форму. У приложения интуитивно понятное управление; при возникновении вопросов вы можете обратиться к *инструкции Котляровой А.Е*.

5. Чтобы увидеть статистику, вам нужно перейти в поле «Ответы», где будут показаны все ответы на заданные вами вопросы.

Если вам нужно оформить всё в виде таблицы, то для ее создания нажмите зеленую кнопку (*потом эта же кнопка будет сразу открывать страницу со связанной таблицей*).

Появится табличка «Сохранение ответов».

Выберите пункт «Новая таблица». В этой же строке вы можете изменить заголовок таблицы. Нажмите кнопку «Создать».

Связь с таблицей установится автоматически.

При необходимости вы можете вносить в таблицу изменения (например, дополнять ответ со слов ученика).

Таблица будет сохранена в одноименном сервисе. Чтобы ее открыть, нужно перейти по ссылке<https://about.google/intl/ru/products/?tab=mh> и выбрать «Таблицы» в списке продуктов.

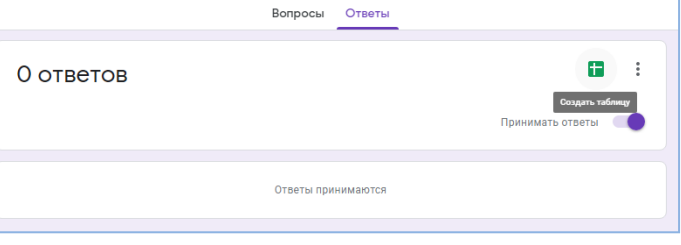

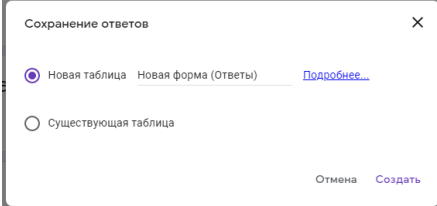

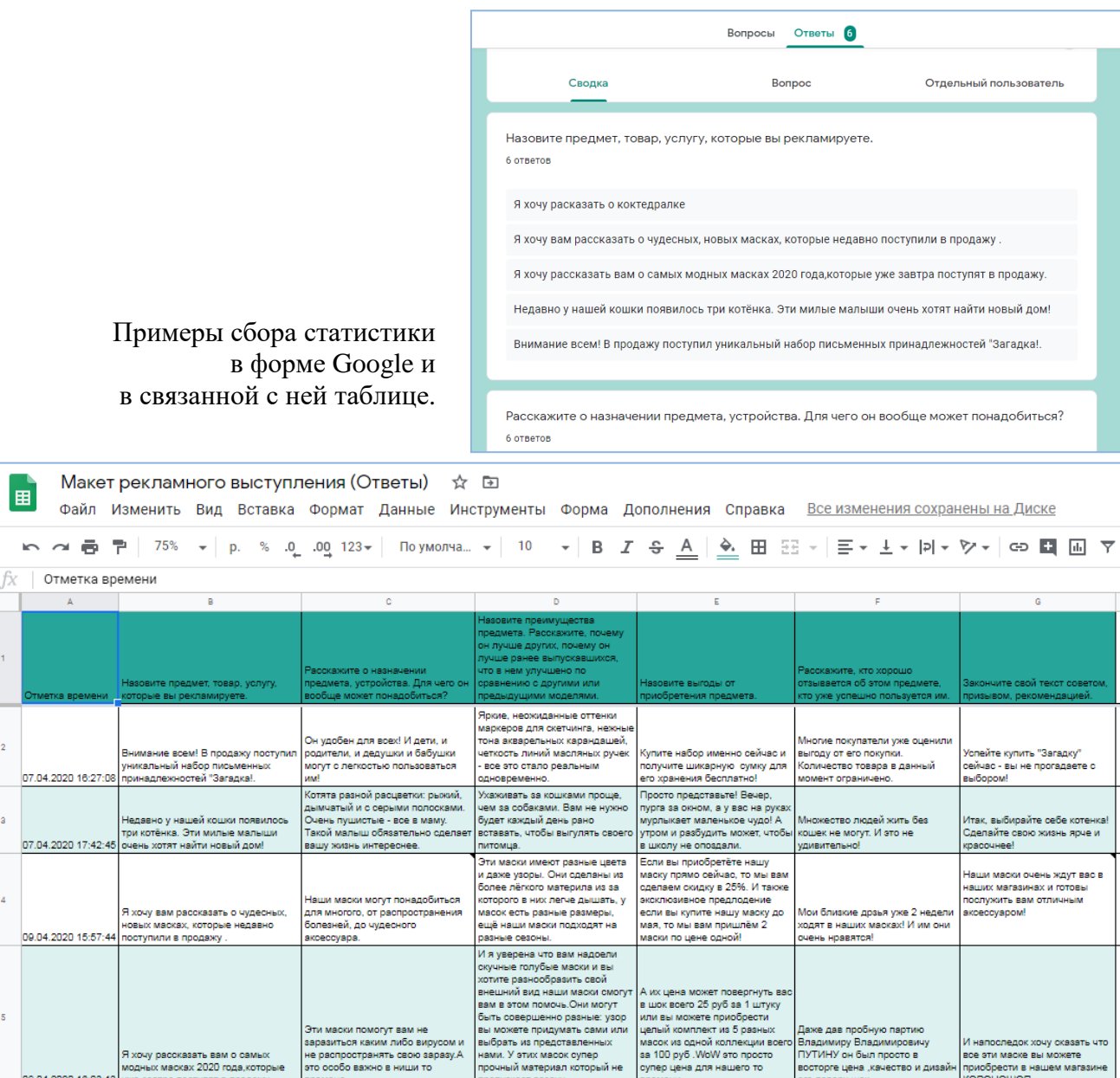

Ссылки для ознакомления:

<https://forms.gle/psoiBM62TTMRNWLx5> (тестирование), <https://forms.gle/fzpnzRz9toPT85YB7> (задания с развернутым ответом).

В заключение можно сказать, что использование информационных технологий дает возможность повысить эффективность проверки умений и навыков школьников. На практике мы видим, что разумное использование современных информационных технологий совместно с классическими педагогическими приемами позволяет улучшить продуктивность работы учителя и результативность обучения.

#### *Список литературы:*

1. Иванов А.В. Обзор информационных технологий и их значение в управлении образованием // Вестник РУДН. Серия: Информатизация образования. 2018. Т. 15. № 1. С. 107–113.

2. Морозова С.В. Информационные технологии в дидактических играх на уроках информатики в младших классах // Вестник РУДН. Серия: Информатизация образования. 2019. Т. 16. № 1. С. 73–80.

3. Черемисина М.И. Использование информационных технологий в образовании // Мир науки, культуры, образования. № 5 (78) 2019. С. 56–58.